# **ENROLLMENT INSTRUCTIONS**

**We will be conducting open enrollment online with Employee Navigator! All benefit eligible employees will be required to enroll or waive benefits through our new online enrollment system, Employee Navigator.** 

**You are responsible for ensuring all information – including addresses and dates of birth are correct in the enrollment system.**

**Employee Navigator – Employee Sign-On Instructions:**

### **1. Register Your Account**

To get started register your account, the system will ask you for the following:

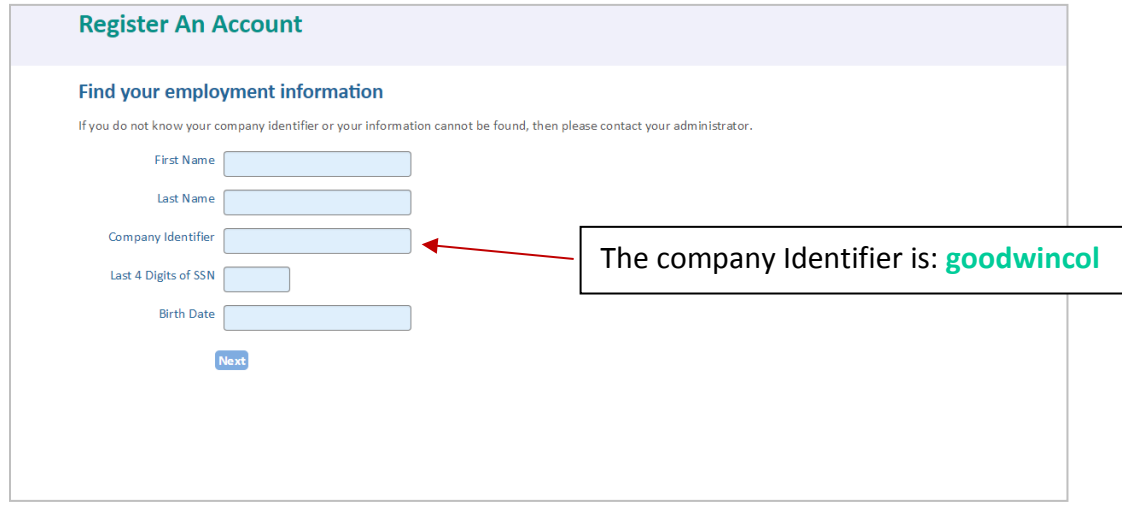

After these fields are completed, select next. A second screen will appear in which you will establish your user-name and password for the subsequent system sign-on.

## **2. Sign In**

To sign in, enter your user name and password a[t www.employeenavigator.com](http://www.employeenavigator.com/)

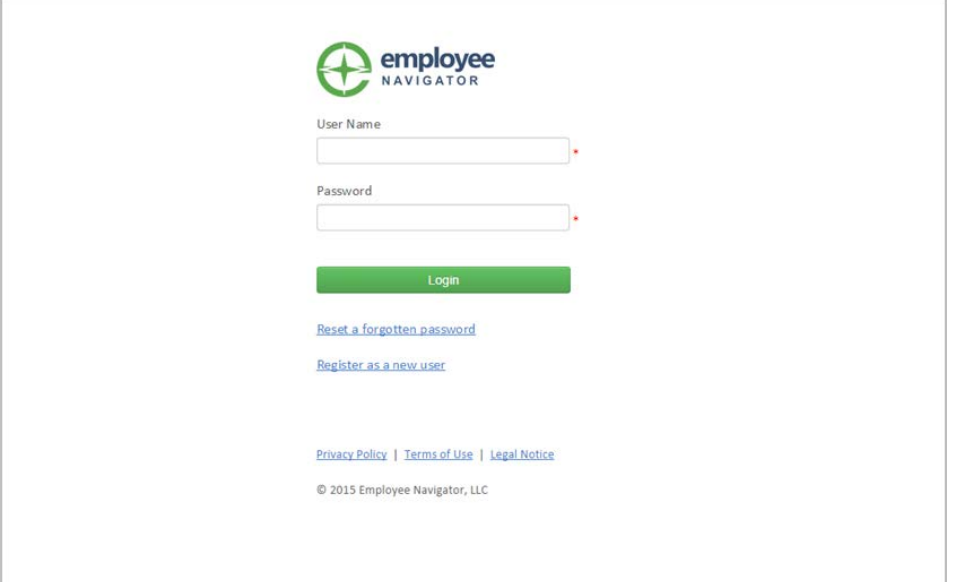

# **ENROLLMENT INSTRUCTIONS CONTINUED**

#### **3. Manage your Dashboard**

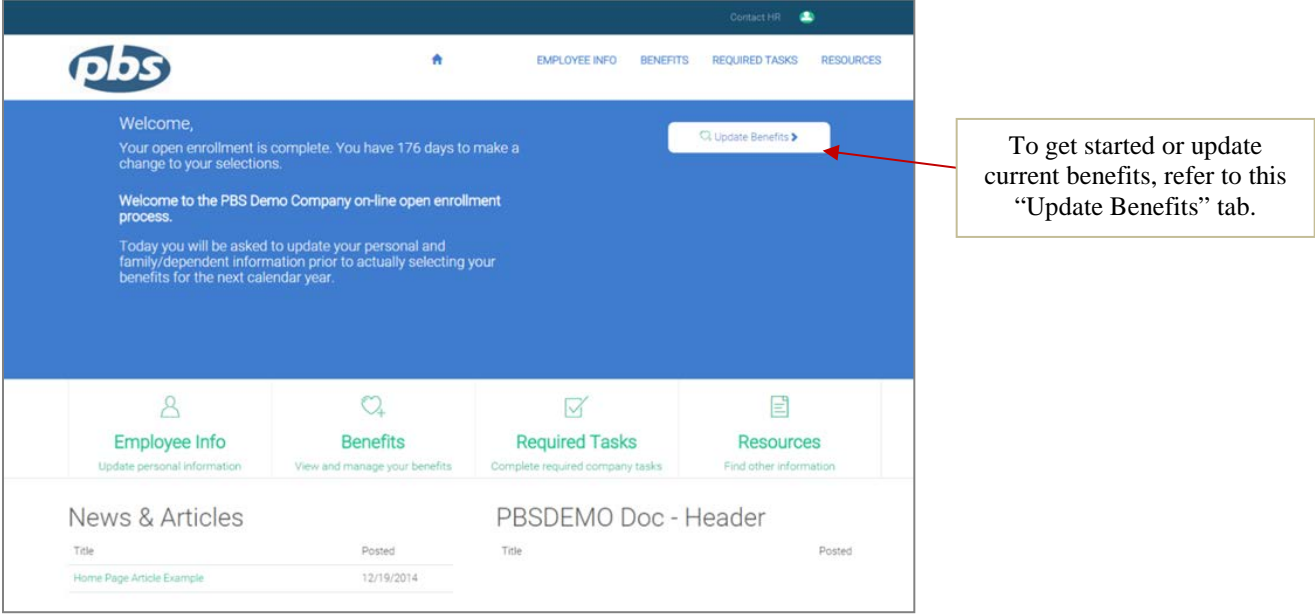

On your employee home page you can navigate through pertinent News & Articles as well as Plan Documents that will appear once you have completed the open enrollment process. Four tabs are located on your homepage for your convenience:

## **Employee Info**

Here you can access profile information including your dependents, emergency contacts, as well as update personal and job-related information.

#### **Benefits**

This tab will provide you access to add or adjust coverage, begin your open enrollment selection process, print a total compensation statement, see your enrollment summary as well as adjust your beneficiaries.

#### **Required Tasks**

You may need to access this tab in the event your employer requires you to fill out certain forms or employee information.

#### **Resources**

Access the Employee Directory as well as important links and articles.

# **ENROLLMENT INSTRUCTIONS CONTINUED**

## **4. Enroll in your benefits**

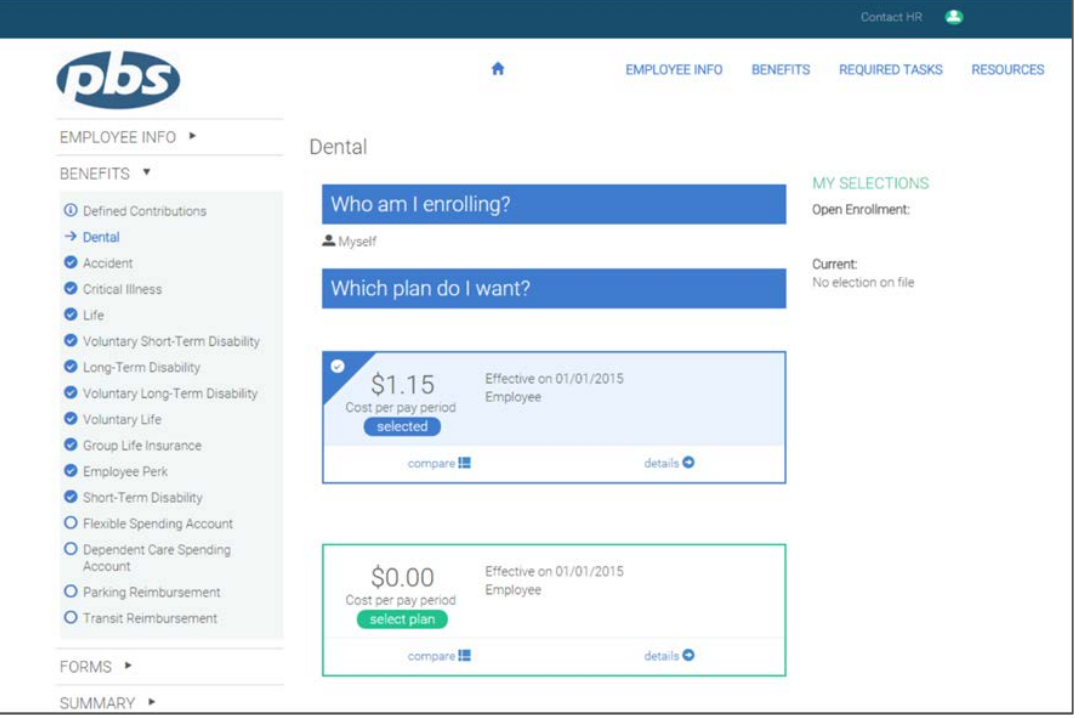

Click "Update Benefits" at the top left hand of the page to begin. Here, you will be asked to:

- Complete your profile information
- Update your dependent information (if applicable)
- Select your benefits for the upcoming enrollment year

In the benefits section, you will be able to select or decline each plan offered to you. Be sure to select your dependents or spouse in order to enroll where appropriate. You will know each enrollment step has been completed and saved once a blue check mark appears next to its heading.

#### **Compare**

Choose the Compare option to view a chart which will show the different costs for services as well as plan pay period deductions based on the coverage level under that benefit category.

#### **Details**

This option opens up the plan summary for the specific benefit selected. In the plan summary you can access the plan document as well as a comprehensive list of member costs for in-network and out-ofnetwork costs where applicable.

# **ENROLLMENT INSTRUCTIONS CONTINUED**

#### **5. Confirm your Benefit Selections**

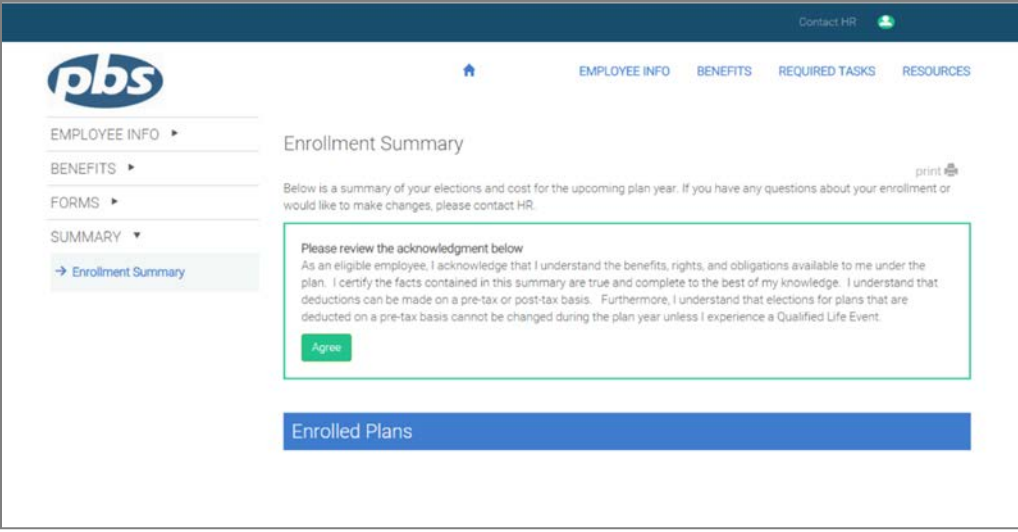

Once you have made your benefit selections, refer to the Enrollment Summary tab. Click on the Agree tab to finalize your enrollment.

A summary of your enrolled plans will display highlighting your coverage type, effective date, cost per pay period as well as the benefit amount under the Enrolled Plans section.

**While completing your open enrollment or new hire enrollment on employee navigator you must go into each and every benefit to indicate you would like to enroll or to indicate that you are not interested in that benefit. All benefits must have a check mark to show completion.** 

**Your enrollment is not finished and will not be processed until you have finished all benefit selections and you have clicked the green "agree" button on the enrollment summary page. At that time you will receive confirmation that your enrollment is complete.** 

**If you have any questions, please contact Erica Seymour at Andrews Benefits at 1-800-246-9325.**